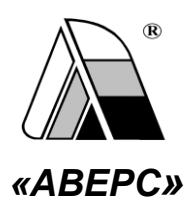

# ИНФОРМАЦИОННО-АНАЛИТИЧЕСКАЯ СИСТЕМА **«АВЕРС: ЭЛЕКТРОННЫЙ КЛАССНЫЙ ЖУРНАЛ»**

*РУКОВОДСТВО ДЛЯ ПОЛЬЗОВАТЕЛЯ В РОЛИ РОДИТЕЛЬ/УЧАЩИЙСЯ*

**Программа «Электронный Классный Журнал» включает в себя сервис Электронный дневник, который пользователю в роли Родитель/Учащийся предоставляет следующие возможности:**

- 1. Персональный вход в систему.
- 2. Просмотр всех отметок учащегося по всем предметам за все учебные периоды с возможностью детализации по конкретным датам.
- 3. Просмотр рейтинга учащегося по предмету.
- 4. Электронный дневник, повторяющий формат печатного дневника, с текущими отметками, пройденными темами занятий и домашними заданиями.
- 5. Просмотр сообщений, созданных учителями и администрацией школы.

После запуска программы на экране появится диалог «Авторизация». Для входа в систему необходимо ввести имя пользователя (логин) и пароль ребенка, выданные родителям в образовательном учреждении. Далее следует нажать на кнопку «Вход».

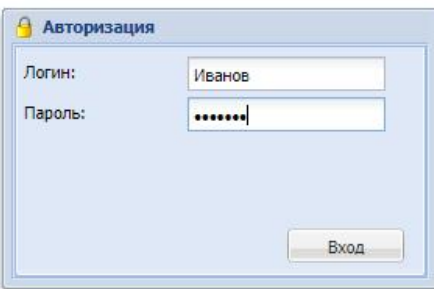

## **ВНИМАНИЕ!**

**Логин** – это фамилия учащегося. Вводится русскими буквами, первая буква заглавная

**Пароль** – это набор символов, выданный родителям в учреждении. Включает в себя **ЛАТИНСКИЕ** буквы и цифры. Будьте внимательны при вводе пароля. Набирайте его в требуемой раскладке клавиатуры (EN Английский (США))

Электронный дневник содержит три вкладки: **«Оценки», «Дневник», «Сообщения»**.

На вкладке **«Дневник»** отображается содержимое дневника. Данная вкладка полностью дублирует бумажный вариант дневника ученика, и включает в себя:

- Список предметов, по которым текущая успеваемость заполняется в электронном виде.
- ФИО учителей, преподающих предметы в классе.
- Темы занятий, проведенных по конкретному предмету в тот или иной день недели.
- Домашнее задание, заданное на уроке.

**Внимание!** Домашнее задание, заданное на конкретном уроке, отображается в дневнике в ячейке, соответствующей именно этому уроку.

Результаты отметочной деятельности учащегося.

Кнопки **«Предыдущая неделя»** и **«Следующая неделя»** позволяют перемещаться по дневнику.

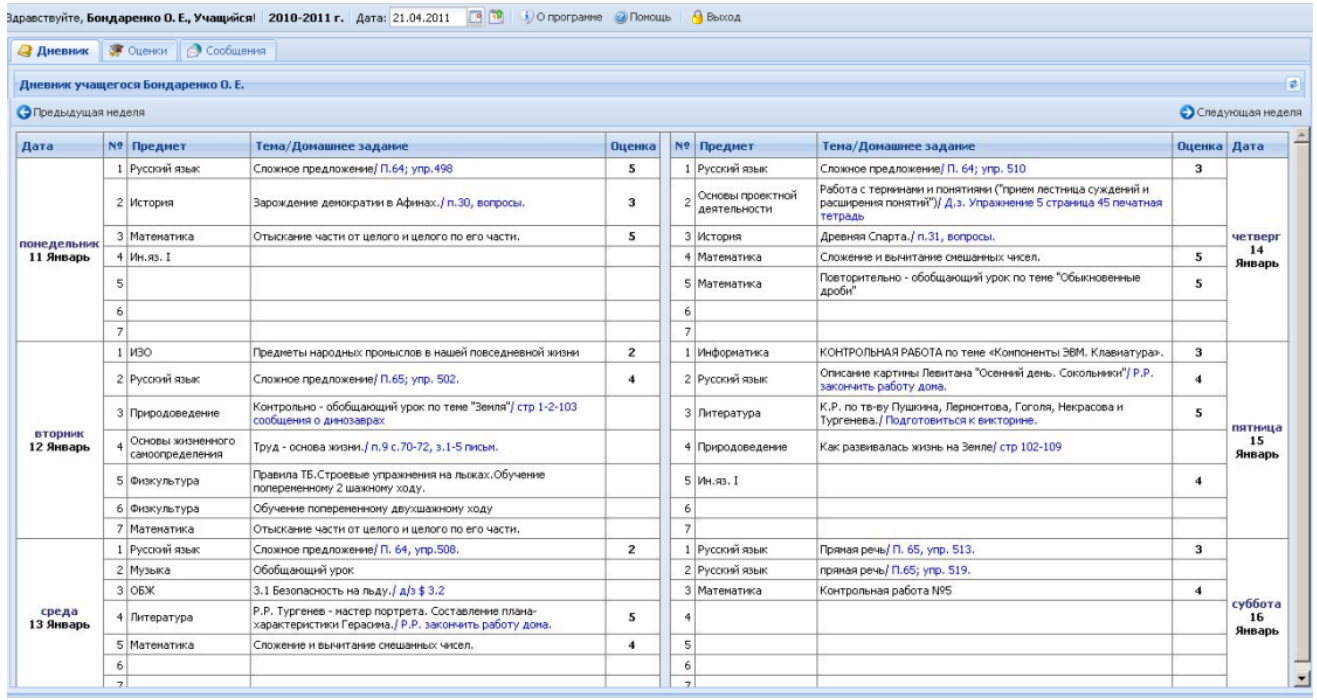

Вкладка **«Оценки»** предназначена для отображения текущей успеваемости учащегося за все учебные периоды. По умолчанию, при открытии вкладки, отображается успеваемость за текущий учебный период.

#### Руководство для родителей и учащихся

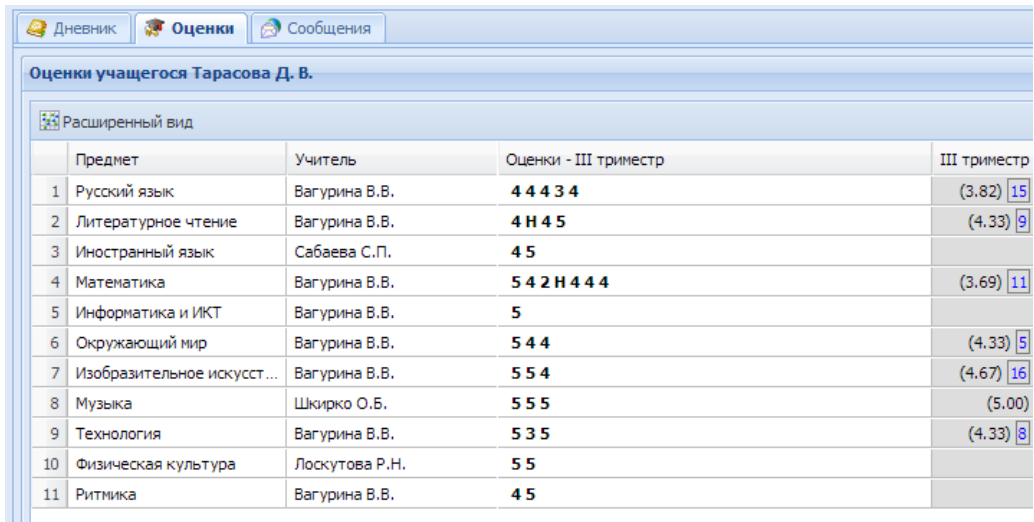

Для того чтобы выбрать другой учебный период, нужно воспользоваться фильтром внизу окна.

У III триместр (23.02.2014 - 31.05.2014) →

Для выбора нового периода откройте список периодов в фильтре и выберите необходимый вам период.

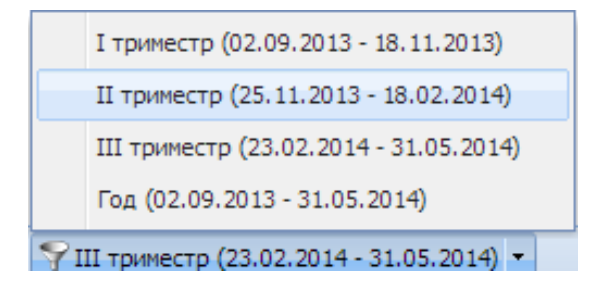

В итоговом столбце в «рамочке» синим цветом отображается **рейтинг учащегося**  в классе по предмету**.** 

**Рейтинг учащегося –** это место учащегося в классе по конкретному предмету среди учащихся своего класса. Рейтинг начинает рассчитываться после того, как у учащегося появляется средний балл по предмету, т.е. при наличии не менее трех отметок по предмету.

Рейтинг ученика рассчитывается на основании средних баллов учащихся по предмету. Если средний балл у ученика по конкретному предмету 5.0, то рейтинг в дневнике рядом со средним баллом по умолчанию не отображается (т.е.

считается, что учащийся по рейтингу самый первый в классе). Если учащихся с одинаковым средним баллом несколько, то у всех у них рейтинг считается одинаковым.

## **Пояснения в примере:**

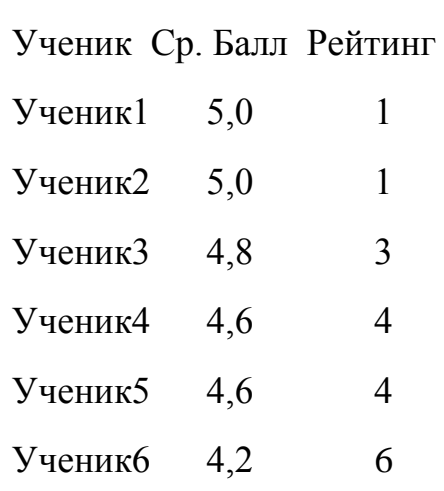

Если изменяется средний балл по предмету, то меняется соответственно и рейтинг.

Кнопка **«Расширенный вид»** позволяет отобразить отметки учащегося с учетом

дат уроков.

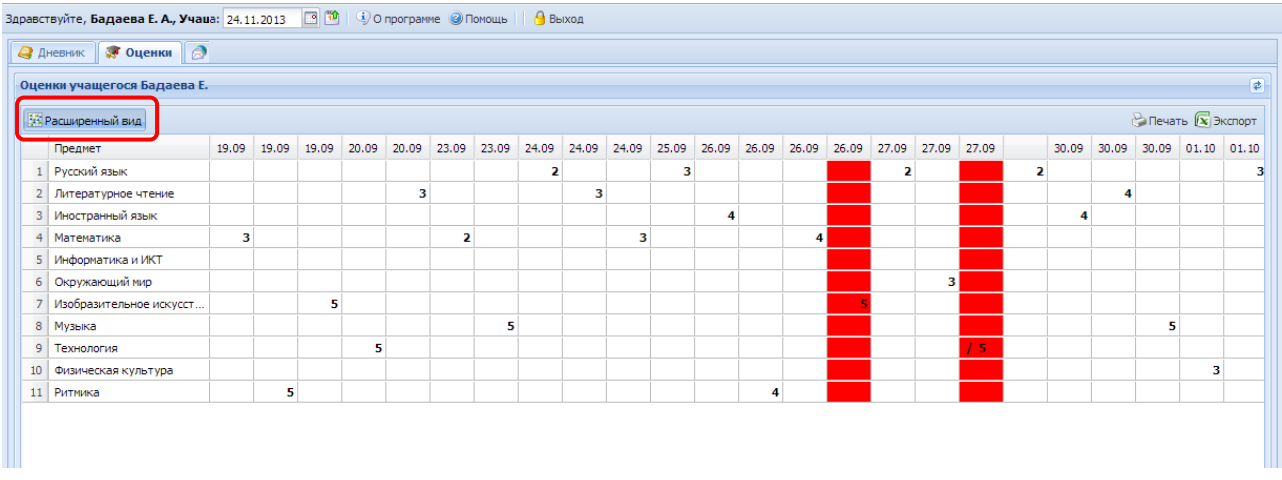

Повторное нажатие на эту кнопку приводит к отмене выбранного действия.

### Руководство для родителей и учащихся

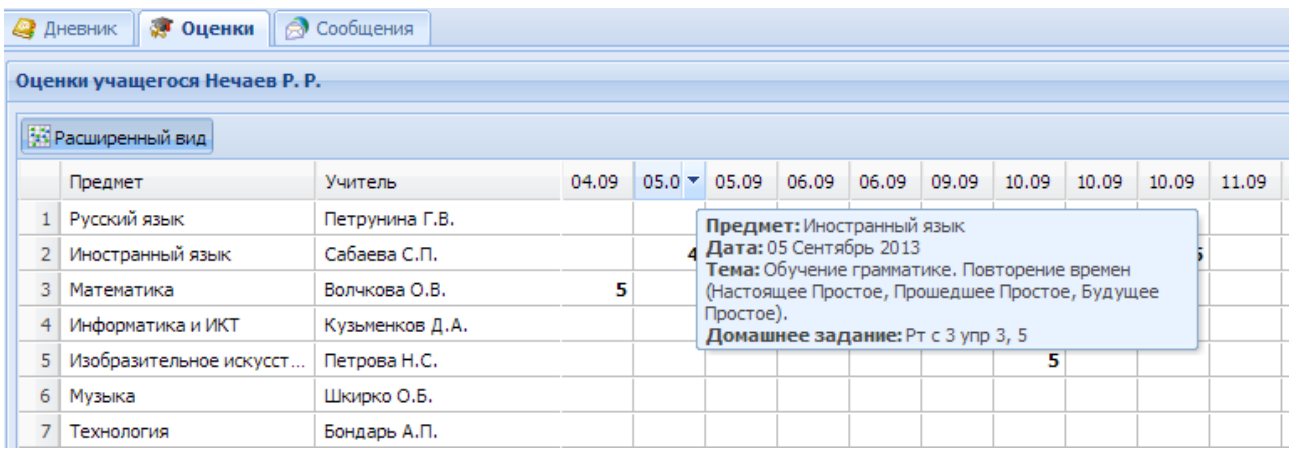

При наведении указателя мыши на столбец с датой отображается информация по теме урока, на котором выставлена отметка, а также домашнее задание, заданное на этом уроке.

Кнопка **«Печать»** предназначена для вывода информации дневника в формат HTML.

Кнопка **«Экспорт»** дает возможность экспортировать электронный дневник **выбранного учащегося** в формат Excel.

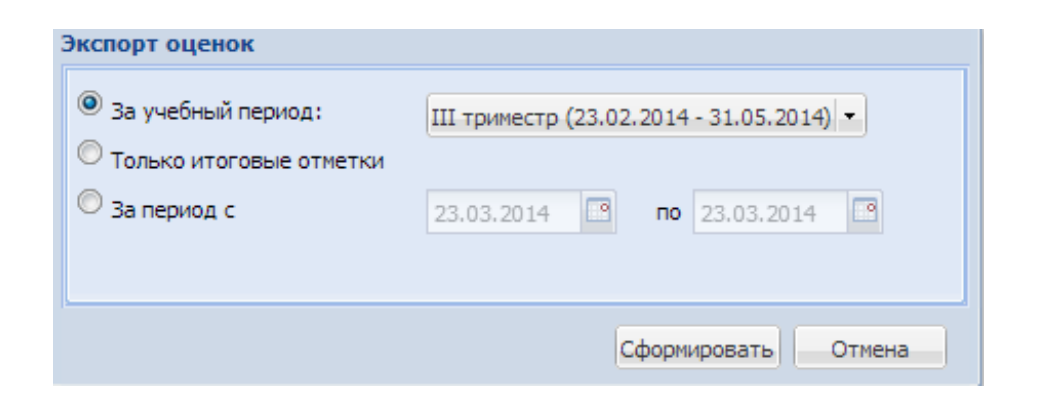

Вывести на печать можно отметки за текущий учебный период, только итоговые отметки, а также можно сформировать отчет за произвольный период времени. Для этого в открывшемся окне следует выбрать требуемые параметры и нажать на кнопку **«Сформировать»**.

Вкладка **«Сообщения»** предназначена для возможности прочесть оставленную учителем, классным руководителем, директором или завучем запись в электронном дневнике учащегося.

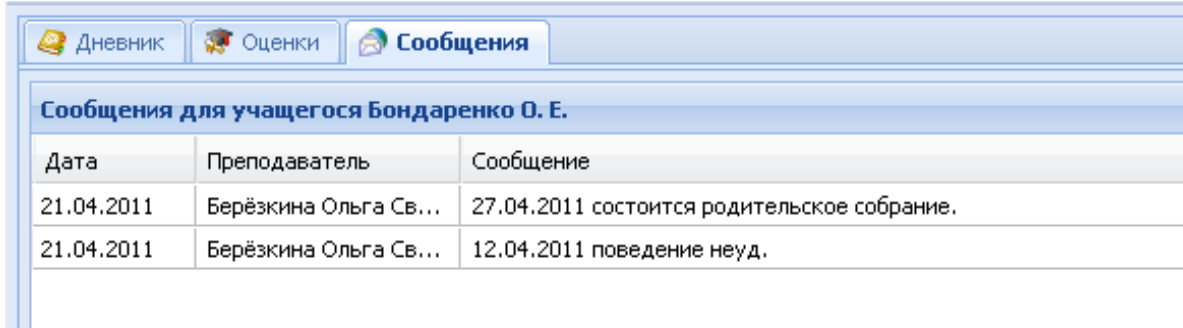

Памятку по работе с Электронным дневником можно получить, нажав на кнопку **«Помощь».**

Для того чтобы выйти из программы необходимо нажать на кнопку .